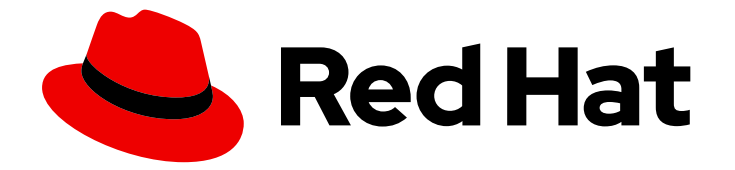

# OpenShift Container Platform 4.5

# Web console

Getting started with the web console in OpenShift Container Platform

Last Updated: 2021-06-08

Getting started with the web console in OpenShift Container Platform

## Legal Notice

Copyright © 2021 Red Hat, Inc.

The text of and illustrations in this document are licensed by Red Hat under a Creative Commons Attribution–Share Alike 3.0 Unported license ("CC-BY-SA"). An explanation of CC-BY-SA is available at

http://creativecommons.org/licenses/by-sa/3.0/

. In accordance with CC-BY-SA, if you distribute this document or an adaptation of it, you must provide the URL for the original version.

Red Hat, as the licensor of this document, waives the right to enforce, and agrees not to assert, Section 4d of CC-BY-SA to the fullest extent permitted by applicable law.

Red Hat, Red Hat Enterprise Linux, the Shadowman logo, the Red Hat logo, JBoss, OpenShift, Fedora, the Infinity logo, and RHCE are trademarks of Red Hat, Inc., registered in the United States and other countries.

Linux ® is the registered trademark of Linus Torvalds in the United States and other countries.

Java ® is a registered trademark of Oracle and/or its affiliates.

XFS ® is a trademark of Silicon Graphics International Corp. or its subsidiaries in the United States and/or other countries.

MySQL<sup>®</sup> is a registered trademark of MySQL AB in the United States, the European Union and other countries.

Node.js ® is an official trademark of Joyent. Red Hat is not formally related to or endorsed by the official Joyent Node.js open source or commercial project.

The OpenStack ® Word Mark and OpenStack logo are either registered trademarks/service marks or trademarks/service marks of the OpenStack Foundation, in the United States and other countries and are used with the OpenStack Foundation's permission. We are not affiliated with, endorsed or sponsored by the OpenStack Foundation, or the OpenStack community.

All other trademarks are the property of their respective owners.

## Abstract

This document provides instructions for accessing and customizing the OpenShift Container Platform web console.

# Table of Contents

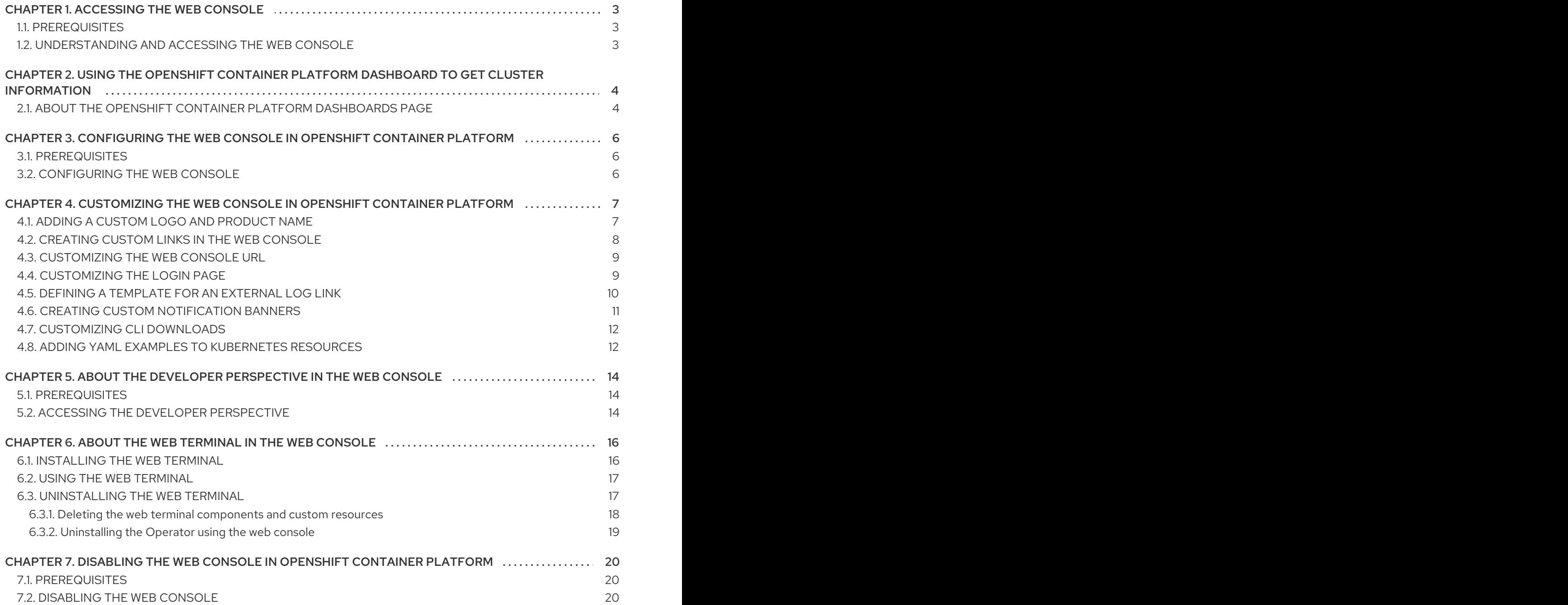

# CHAPTER 1. ACCESSING THE WEB CONSOLE

<span id="page-6-0"></span>The OpenShift Container Platform web console is a user interface accessible from a web browser. Developers can use the web console to visualize, browse, and manage the contents of projects.

### <span id="page-6-1"></span>1.1. PREREQUISITES

- JavaScript must be enabled to use the web console. For the best experience, use a web browser that supports [WebSockets.](http://caniuse.com/#feat=websockets)
- Review the OpenShift Container Platform 4.x Tested [Integrations](https://access.redhat.com/articles/4128421) page before you create the supporting infrastructure for your cluster.

# <span id="page-6-2"></span>1.2. UNDERSTANDING AND ACCESSING THE WEB CONSOLE

The web console runs as a pod on the master. The static assets required to run the web console are served by the pod. Once OpenShift Container Platform is successfully installed using **openshift-install create cluster**, find the URL for the web console and login credentials for your installed cluster in the CLI output of the installation program. For example:

#### Example output

INFO Install complete!

INFO Run 'export KUBECONFIG=<your working directory>/auth/kubeconfig' to manage the cluster with 'oc', the OpenShift CLI.

INFO The cluster is ready when 'oc login -u kubeadmin -p <provided>' succeeds (wait a few minutes). INFO Access the OpenShift web-console here: https://console-openshift-

console.apps.demo1.openshift4-beta-abcorp.com

INFO Login to the console with user: kubeadmin, password: <provided>

Use those details to log in and access the web console.

For existing clusters that you did not install, you can use **oc whoami --show-console** to see the web console URL.

# <span id="page-7-0"></span>CHAPTER 2. USING THE OPENSHIFT CONTAINER PLATFORM DASHBOARD TO GET CLUSTER INFORMATION

Access the OpenShift Container Platform dashboard, which captures high-level information about the cluster, by navigating to Home → Dashboards → Overview from the OpenShift Container Platform web console.

The OpenShift Container Platform dashboard provides various cluster information, captured in individual dashboard cards.

# <span id="page-7-1"></span>2.1. ABOUT THE OPENSHIFT CONTAINER PLATFORM DASHBOARDS PAGE

The OpenShift Container Platform dashboard consists of the following cards:

- Details provides a brief overview of informational cluster details. Status include ok, error, warning, in progress, and unknown. Resources can add custom status names.
	- Cluster ID
	- Provider
	- Version
- Cluster Inventory details number of resources and associated statuses. It is helpful when intervention is required to resolve problems, including information about:
	- Number of nodes
	- Number of pods
	- Persistent storage volume claims
	- <sup>o</sup> Bare metal hosts in the cluster, listed according to their state (only available in metal3 environment).
- Cluster Capacity charts help administrators understand when additional resources are required in the cluster. The charts contain an inner ring that displays current consumption, while an outer ring displays thresholds configured for the resource, including information about:
	- o CPU time
	- Memory allocation
	- o Storage consumed
	- Network resources consumed
- Cluster Utilization shows the capacity of various resources over a specified period of time, to help administrators understand the scale and frequency of high resource consumption.
- Events lists messages related to recent activity in the cluster, such as pod creation or virtual machine migration to another host.

**• Top Consumers** helps administrators understand how cluster resources are consumed. Click on a resource to jump to a detailed page listing pods and nodes that consume the largest amount of the specified cluster resource (CPU, memory, or storage).

# <span id="page-9-0"></span>CHAPTER 3. CONFIGURING THE WEB CONSOLE IN OPENSHIFT CONTAINER PLATFORM

You can modify the OpenShift Container Platform web console to set a logout redirect URL or disable the console.

## <span id="page-9-1"></span>3.1. PREREQUISITES

Deploy an OpenShift Container Platform cluster.

# <span id="page-9-2"></span>3.2. CONFIGURING THE WEB CONSOLE

You can configure the web console settings by editing the **console.config.openshift.io** resource.

Edit the **console.config.openshift.io** resource:

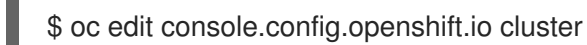

[1](#page-9-3)

[2](#page-9-4)

The following example displays the sample resource definition for the console:

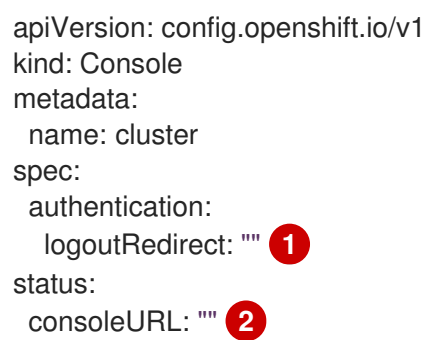

<span id="page-9-4"></span><span id="page-9-3"></span>Specify the URL of the page to load when a user logs out of the web console. If you do not specify a value, the user returns to the login page for the web console. Specifying a **logoutRedirect** URL allows your users to perform single logout (SLO) through the identity provider to destroy their single sign-on session.

The web console URL. To update this to a custom value, see Customizing the web console URL.

# <span id="page-10-0"></span>CHAPTER 4. CUSTOMIZING THE WEB CONSOLE IN OPENSHIFT CONTAINER PLATFORM

You can customize the OpenShift Container Platform web console to set a custom logo, product name, links, notifications, and command line downloads. This is especially helpful if you need to tailor the web console to meet specific corporate or government requirements.

# <span id="page-10-1"></span>4.1. ADDING A CUSTOM LOGO AND PRODUCT NAME

You can create custom branding by adding a custom logo or custom product name. You can set both or one without the other, as these settings are independent of each other.

#### Prerequisites

- You must have administrator privileges.
- Create a file of the logo that you want to use. The logo can be a file in any common image format, including GIF, JPG, PNG, or SVG, and is constrained to a **max-height** of **60px**.

#### Procedure

1. Import your logo file into a config map in the **openshift-config** namespace:

\$ oc create configmap console-custom-logo --from-file /path/to/console-custom-logo.png -n openshift-config

2. Edit the web console's Operator configuration to include **customLogoFile** and **customProductName**:

\$ oc edit console.operator.openshift.io cluster

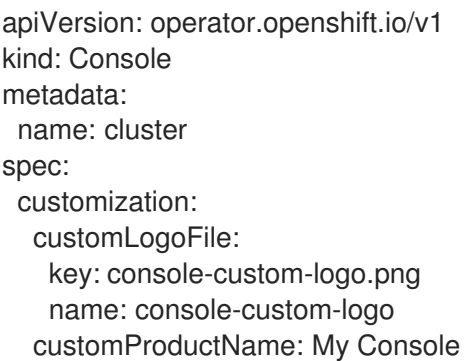

Once the Operator configuration is updated, it will sync the custom logo config map into the console namespace, mount it to the console pod, and redeploy.

3. Check for success. If there are any issues, the console cluster Operator will report a **Degraded** status, and the console Operator configuration will also report a **CustomLogoDegraded** status, but with reasons like **KeyOrFilenameInvalid** or **NoImageProvided**. To check the **clusteroperator**, run:

\$ oc get clusteroperator console -o yaml

To check the console Operator configuration, run:

\$ oc get console.operator.openshift.io -o yaml

# <span id="page-11-0"></span>4.2. CREATING CUSTOM LINKS IN THE WEB CONSOLE

#### Prerequisites

• You must have administrator privileges.

#### Procedure

[1](#page-11-1)

- 1. From Administration → Custom Resource Definitions click on ConsoleLink.
- 2. Select Instances tab
- 3. Click Create Console Link and edit the file:

apiVersion: console.openshift.io/v1 kind: ConsoleLink metadata: name: example spec: href: 'https://www.example.com' location: HelpMenu **1** text: Link 1

<span id="page-11-1"></span>Valid location settings are **HelpMenu**, **UserMenu**, **ApplicationMenu**, and **NamespaceDashboard**.

To make the custom link appear in all namespaces, follow this example:

```
apiVersion: console.openshift.io/v1
kind: ConsoleLink
metadata:
 name: namespaced-dashboard-link-for-all-namespaces
spec:
 href: 'https://www.example.com'
 location: NamespaceDashboard
 text: This appears in all namespaces
```
To make the custom link appear in only some namespaces, follow this example:

```
apiVersion: console.openshift.io/v1
kind: ConsoleLink
metadata:
 name: namespaced-dashboard-for-some-namespaces
spec:
 href: 'https://www.example.com'
 location: NamespaceDashboard
 # This text will appear in a box called "Launcher" under "namespace" or "project" in the web
console
 text: Custom Link Text
 namespaceDashboard:
  namespaces:
```
*# for these specific namespaces*

- my-namespace
- your-namespace
- other-namespace

To make the custom link appear in the application menu, follow this example:

apiVersion: console.openshift.io/v1 kind: ConsoleLink metadata: name: application-menu-link-1 spec: href: 'https://www.example.com' location: ApplicationMenu text: Link 1 applicationMenu: section: My New Section *# image that is 24x24 in size* imageURL: https://via.placeholder.com/24

4. Click the **Save** button to apply your changes.

## <span id="page-12-0"></span>4.3. CUSTOMIZING THE WEB CONSOLE URL

You can update the web console URL, **consoleURL**, to a custom value.

#### Procedure

1. Modify the cluster instance created by default during installation in the **consoles.operator.openshift.io** custom resource:

\$ oc patch consoles.operator.openshift.io cluster --patch '{"spec":{"route": {"hostname":"console.example.com"}}}' --type=merge

2. If you specify a custom certificate, you must create a secret in the **openshift-config** namespace that has the key and certificate. For example:

\$ oc create secret tls console-tls --key=key.pem --cert=cert.pem -n openshift-config

Then, add the following stanza to the configuration resource:

spec: route: hostname: console.example.com secret: name: console-tls

## <span id="page-12-1"></span>4.4. CUSTOMIZING THE LOGIN PAGE

Create Terms of Service information with custom login pages. Custom login pages can also be helpful if you use a third-party login provider, such as GitHub or Google, to show users a branded page that they trust and expect before being redirected to the authentication provider. You can also render custom error pages during the authentication process.

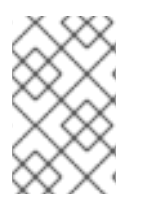

#### **NOTE**

Customizing the error template is limited to identity providers (IDPs) that use redirects, such as request header and OIDC-based IDPs. It does not have an effect on IDPs that use direct password authentication, such as LDAP and HTPasswd.

#### **Prerequisites**

• You must have administrator privileges.

#### Procedure

1. Run the following commands to create templates you can modify:

\$ oc adm create-login-template > login.html

\$ oc adm create-provider-selection-template > providers.html

\$ oc adm create-error-template > errors.html

2. Create the secrets:

\$ oc create secret generic login-template --from-file=login.html -n openshift-config

\$ oc create secret generic providers-template --from-file=providers.html -n openshift-config

\$ oc create secret generic error-template --from-file=errors.html -n openshift-config

3. Run:

\$ oc edit oauths cluster

4. Update the specification:

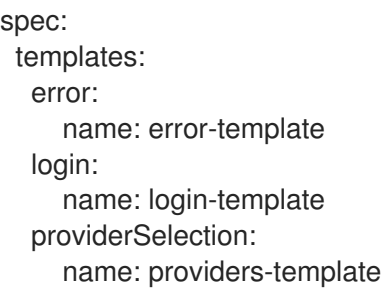

Run **oc explain oauths.spec.templates** to understand the options.

## <span id="page-13-0"></span>4.5. DEFINING A TEMPLATE FOR AN EXTERNAL LOG LINK

If you are connected to a service that helps you browse your logs, but you need to generate URLs in a particular way, then you can define a template for your link.

#### **Prerequisites**

You must have administrator privileges.

#### Procedure

- 1. From Administration → Custom Resource Definitions, click on ConsoleExternalLogLink.
- 2. Select Instances tab
- 3. Click Create Console External Log Linkand edit the file:

apiVersion: console.openshift.io/v1 kind: ConsoleExternalLogLink metadata: name: example spec: hrefTemplate: > https://example.com/logs? resourceName=\${resourceName}&containerName=\${containerName}&resourceNamespace=\$ {resourceNamespace}&podLabels=\${podLabels} text: Example Logs

# <span id="page-14-0"></span>4.6. CREATING CUSTOM NOTIFICATION BANNERS

#### Prerequisites

You must have administrator privileges.

#### Procedure

- 1. From Administration → Custom Resource Definitions, click on ConsoleNotification.
- 2. Select Instances tab
- 3. Click Create Console Notification and edit the file:

<span id="page-14-1"></span>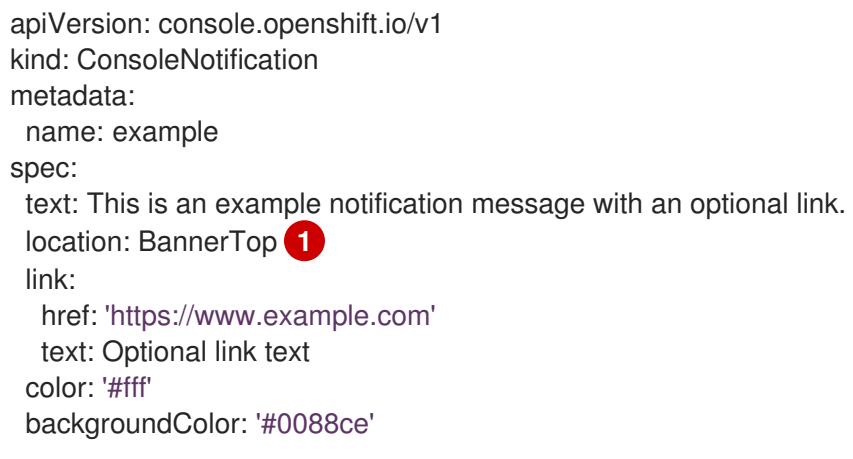

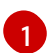

Valid location settings are **BannerTop**, **BannerBottom**, and **BannerTopBottom**.

4. Click the Create button to apply your changes.

# <span id="page-15-0"></span>4.7. CUSTOMIZING CLI DOWNLOADS

You can configure links for downloading the CLI with custom link text and URLs, which can point directly to file packages or to an external page that provides the packages.

#### **Prerequisites**

You must have administrator privileges.

#### Procedure

- 1. Navigate to Administration → Custom Resource Definitions.
- 2. Select ConsoleCLIDownload from the list of Custom Resource Definitions (CRDs).
- 3. Click the YAML tab, and then make your edits:

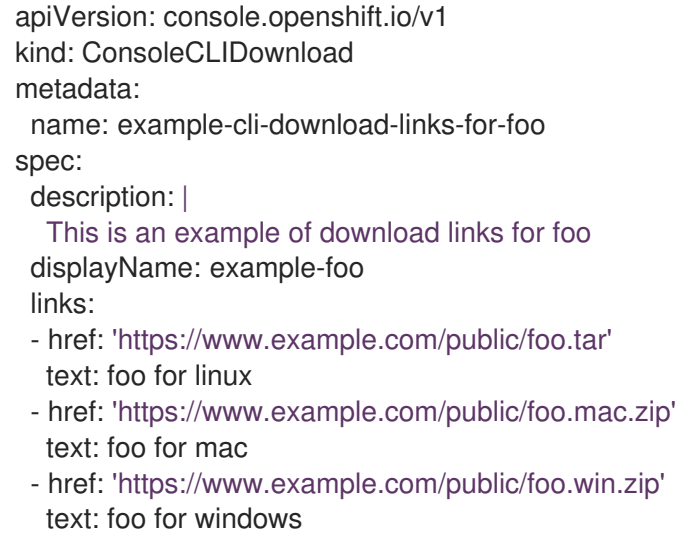

4. Click the Save button.

# <span id="page-15-1"></span>4.8. ADDING YAML EXAMPLES TO KUBERNETES RESOURCES

You can dynamically add YAML examples to any Kubernetes resources at any time.

#### **Prerequisites**

You must have cluster administrator privileges.

#### Procedure

- 1. From Administration → Custom Resource Definitions, click on ConsoleYAMLSample.
- 2. Click YAML and edit the file:

apiVersion: console.openshift.io/v1 kind: ConsoleYAMLSample metadata: name: example spec:

targetResource: apiVersion: batch/v1 kind: Job title: Example Job description: An example Job YAML sample yaml: | apiVersion: batch/v1 kind: Job metadata: name: countdown spec: template: metadata: name: countdown spec: containers: - name: counter image: centos:7 command: - "bin/bash"  $-$  "- $C''$ - "for i in 9 8 7 6 5 4 3 2 1 ; do echo \$i ; done" restartPolicy: Never

Use **spec.snippet** to indicate that the YAML sample is not the full YAML resource definition, but a fragment that can be inserted into the existing YAML document at the user's cursor.

3. Click Save.

# <span id="page-17-0"></span>CHAPTER 5. ABOUT THE DEVELOPER PERSPECTIVE IN THE WEB CONSOLE

The OpenShift Container Platform web console provides two perspectives; the Administrator perspective and the Developer perspective.

The **Developer** perspective provides workflows specific to developer use cases, such as the ability to:

- Create and deploy applications on OpenShift Container Platform by importing existing codebases, images, and dockerfiles.
- Visually interact with applications, components, and services associated with them within a project and monitor their deployment and build status.
- Group components within an application and connect the components within and across applications.
- Integrate serverless capabilities (Technology Preview).
- Create workspaces to edit your application code using Eclipse Che.

## <span id="page-17-1"></span>5.1. PREREQUISITES

To access the Developer perspective, ensure that you have logged in to the web console.

# <span id="page-17-2"></span>5.2. ACCESSING THE DEVELOPER PERSPECTIVE

The Developer perspective in the OpenShift Container Platform web console provides workflows specific to developer use cases.

You can access the **Developer** perspective from the web console as follows:

#### Procedure

- 1. Log in to the OpenShift Container Platform web console using your login credentials. The default view for the OpenShift Container Platform web console is the Administrator perspective.
- 2. Use the perspective switcher to switch to the Developer perspective. The Topology view with a list of all the projects in your cluster is displayed.

#### Figure 5.1. Developer perspective

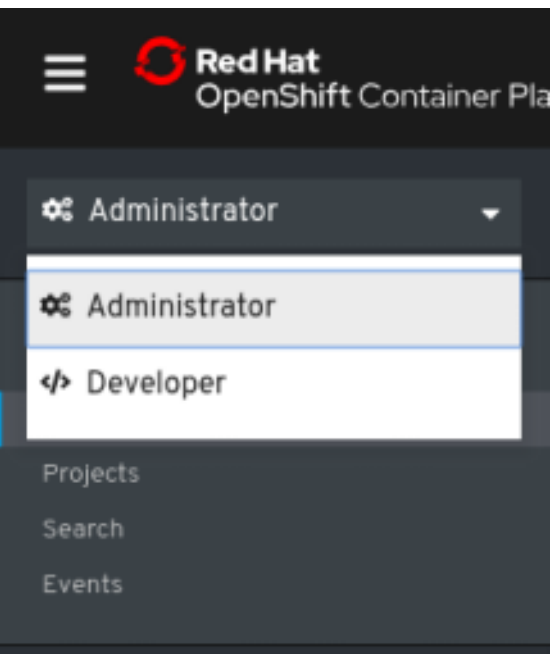

3. Select an existing project from the list or use the Project drop-down list to create a new project.

If you have no workloads or applications in the project, the Topology view displays the available options to create applications. If you have existing workloads, the Topology view graphically displays your workload nodes.

#### Additional resources

- Creating and deploying [applications](https://access.redhat.com/documentation/en-us/openshift_container_platform/4.5/html-single/applications/#odc-creating-applications-using-developer-perspective) on OpenShift Container Platform using the Developer perspective
- Viewing the [applications](https://access.redhat.com/documentation/en-us/openshift_container_platform/4.5/html-single/applications/#odc-viewing-application-composition-using-topology-view) in your project, verifying their deployment status, and interacting with them in the Topology view

# <span id="page-19-0"></span>CHAPTER 6. ABOUT THE WEB TERMINAL IN THE WEB **CONSOLE**

You can launch an embedded command line terminal instance in the OpenShift web console. You must first install the Web Terminal Operator to use the web terminal.

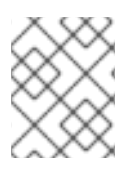

### **NOTE**

Cluster administrators can access the web terminal in OpenShift Container Platform 4.7 and later.

This terminal instance is preinstalled with common CLI tools for interacting with the cluster, such as **oc**, **kubectl**,**odo**, **kn**, **tkn**, **helm**, **kubens**, and **kubectx**. It also has the context of the project you are working on and automatically logs you in using your credentials.

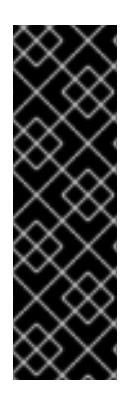

### IMPORTANT

Web terminal is a Technology Preview feature only. Technology Preview features are not supported with Red Hat production service level agreements (SLAs) and might not be functionally complete. Red Hat does not recommend using them in production. These features provide early access to upcoming product features, enabling customers to test functionality and provide feedback during the development process.

For more information about the support scope of Red Hat Technology Preview features, see [https://access.redhat.com/support/offerings/techpreview/.](https://access.redhat.com/support/offerings/techpreview/)

# <span id="page-19-1"></span>6.1. INSTALLING THE WEB TERMINAL

You can install the web terminal using the Web Terminal Operator listed in the OpenShift Container Platform OperatorHub. When you install the Web Terminal Operator, the custom resource definitions (CRDs) that are required for the command line configuration, such as the **DevWorkspace** CRD, are automatically installed. The web console creates the required resources when you open the web terminal.

#### **Prerequisites**

Access to an OpenShift Container Platform cluster using an account with **cluster-admin** permissions.

#### Procedure

- 1. In the Administrator perspective of the web console, navigate to Operators **→** OperatorHub.
- 2. Use the Filter by keyword box to search for the **Web Terminal** Operator in the catalog, and then click the Web Terminal tile.
- 3. Read the brief description about the Operator on the Web Terminal page, and then click Install.
- 4. On the Install Operator page, retain the default values for all fields.
	- The alpha option in the Update Channel menu enables installation of the latest release of the Web Terminal Operator.
- The All namespaces on the clusteroption in the Installation Mode menu enables the Operator to watch and be available to all namespaces in the cluster.
- The openshift-operators option in the Installed Namespace menu installs the Operator in the default **openshift-operators** namespace.
- The Automatic option in the Approval Strategy menu ensures that the future upgrades to the Operator are handled automatically by the Operator Lifecycle Manager.
- 5. Click Install.
- 6. In the Installed Operators page, click the View operator to verify that the Operator is listed on the Installed Operators page.
- 7. After the Operator is installed, refresh your page to see the command line terminal icon on the upper right of the console.

# <span id="page-20-0"></span>6.2. USING THE WEB TERMINAL

After the Web Terminal Operator is installed, you can use the web terminal as follows:

- 1. To launch the web terminal, click the command line terminal icon  $($   $\Box$ ) on the upper right of the console. A web terminal instance is displayed in the Command line terminal pane. This instance is automatically logged in with your credentials.
- 2. Select the project where the **DevWorkspace** CR must be created from the Project drop-down list. By default, the current project is selected.

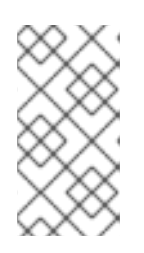

#### **NOTE**

- The **DevWorkspace** CR is created only if it does not already exist.
- The **openshift-terminal** project is the default project used for cluster administrators. They do not have the option to choose another project.
- 3. Click Start to initialize the web terminal using the selected project.

After the web terminal is initialized, you can use the preinstalled CLI tools like **oc**, **kubectl**, **odo**, **kn**, **tkn**, **helm**, **kubens**, and **kubectx** in the web terminal.

# <span id="page-20-1"></span>6.3. UNINSTALLING THE WEB TERMINAL

Uninstalling the web terminal is a two-step process:

- 1. Delete the components and custom resources (CRs) that were added when you installed the Operator.
- 2. Uninstall the Web Terminal Operator.

Uninstalling the Web Terminal Operator does not remove any of its custom resource definitions (CRDs) or managed resources that are created when the Operator is installed. These components must be manually uninstalled for security purposes. Removing these components also allows you to save cluster resources by ensuring that terminals do not idle when the Operator is uninstalled.

#### **Prerequisites**

Access to an OpenShift Container Platform cluster using an account with **cluster-admin** permissions.

#### <span id="page-21-0"></span>6.3.1. Deleting the web terminal components and custom resources

Use the CLI to delete the CRs that are created during installation of the Web Terminal Operator.

#### Procedure

1. Run the following commands to ensure that all **DevWorkspace** CRs are removed along with their related Kubernetes objects, such as deployments.

\$ oc delete devworkspaces.workspace.devfile.io --all-namespaces --all --wait

\$ oc delete workspaceroutings.controller.devfile.io --all-namespaces --all --wait

\$ oc delete components.controller.devfile.io --all-namespaces --all --wait

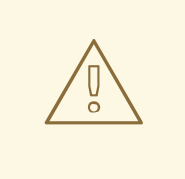

#### WARNING

If this step is not complete, finalizers make it difficult to fully uninstall the Operator easily.

2. Run the following commands to remove the CRDs:

\$ oc delete customresourcedefinitions.apiextensions.k8s.io workspaceroutings.controller.devfile.io

\$ oc delete customresourcedefinitions.apiextensions.k8s.io components.controller.devfile.io

\$ oc delete customresourcedefinitions.apiextensions.k8s.io devworkspaces.workspace.devfile.io

3. Remove the **DevWorkspace-Webhook-Server** deployment:

\$ oc delete deployment/devworkspace-webhook-server -n openshift-operators

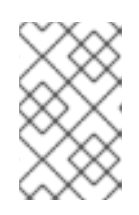

#### **NOTE**

When you run this and the following steps, you cannot use the **oc exec** commands to run commands in a container. After you remove the webhooks you will be able to use the **oc exec** commands again.

4. Run the following commands to remove any lingering services, secrets, and config maps:

18

\$ oc delete all --selector app.kubernetes.io/part-of=devworkspaceoperator,app.kubernetes.io/name=devworkspace-webhook-server

\$ oc delete serviceaccounts devworkspace-webhook-server -n openshift-operators

\$ oc delete configmap devworkspace-controller -n openshift-operators

\$ oc delete clusterrole devworkspace-webhook-server

\$ oc delete clusterrolebinding devworkspace-webhook-server

5. Run the following commands to remove mutating or validating webhook configurations:

\$ oc delete mutatingwebhookconfigurations controller.devfile.io

\$ oc delete validatingwebhookconfigurations controller.devfile.io

#### <span id="page-22-0"></span>6.3.2. Uninstalling the Operator using the web console

#### Procedure

- 1. In the Administrator perspective of the web console, navigate to Operators **→** Installed Operators.
- 2. Scroll the filter list or type a keyword into the Filter by name box to find the Web Terminal Operator.
- 3. Click the Options menu for the Web Terminal Operator, and then select Uninstall Operator.
- 4. In the Uninstall Operator confirmation dialog box, click Uninstall to remove the Operator, Operator deployments, and pods from the cluster. The Operator stops running and no longer receives updates.

# <span id="page-23-0"></span>CHAPTER 7. DISABLING THE WEB CONSOLE IN OPENSHIFT CONTAINER PLATFORM

You can disable the OpenShift Container Platform web console.

## <span id="page-23-1"></span>7.1. PREREQUISITES

Deploy an OpenShift Container Platform cluster.

# <span id="page-23-2"></span>7.2. DISABLING THE WEB CONSOLE

You can disable the web console by editing the **console.operator.openshift.io** resource.

Edit the **console.operator.openshift.io** resource:

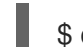

[1](#page-23-3)

\$ oc edit console.operator.openshift.io cluster

The following example displays the parameters from this resource that you can modify:

apiVersion: config.openshift.io/v1 kind: Console metadata: name: cluster spec: managementState: Removed **1**

<span id="page-23-3"></span>Set the **managementState** parameter value to **Removed** to disable the web console. The other valid values for this parameter are **Managed**, which enables the console under the cluster's control, and **Unmanaged**, which means that you are taking control of web console management.